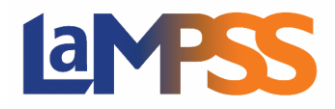

La page « Pers.-ress. de l'organisme » se trouve sur la page d'accueil de votre organisme, dans le menu de navigation de gauche, sous la rubrique « Mon organisme ». C'est ici que vous pouvez consulter les personnes-ressources actuelles et ajouter de nouvelles personnes-ressources au sein de votre organisme. **Seuls les utilisateurs disposant d'une sécurité d'administrateur peuvent ajouter des personnes-ressources (avec ou sans sécurité pour LaMPSS) à un organisme**.

#### **AFFICHAGE DES PERSONNES-RESSOURCES DE L'ORGANISME**

La page « Personne-ressource de l'organisme » affiche toutes les personnes-ressources actives au sein de votre organisme. Chaque page peut afficher jusqu'à 10 personnes-ressources.

La personne-ressource à laquelle a été attribué le rôle de principale personne-ressource sera affichée en premier et toutes les autres personnes-ressources seront affichées dans l'ordre alphabétique du nom de famille.

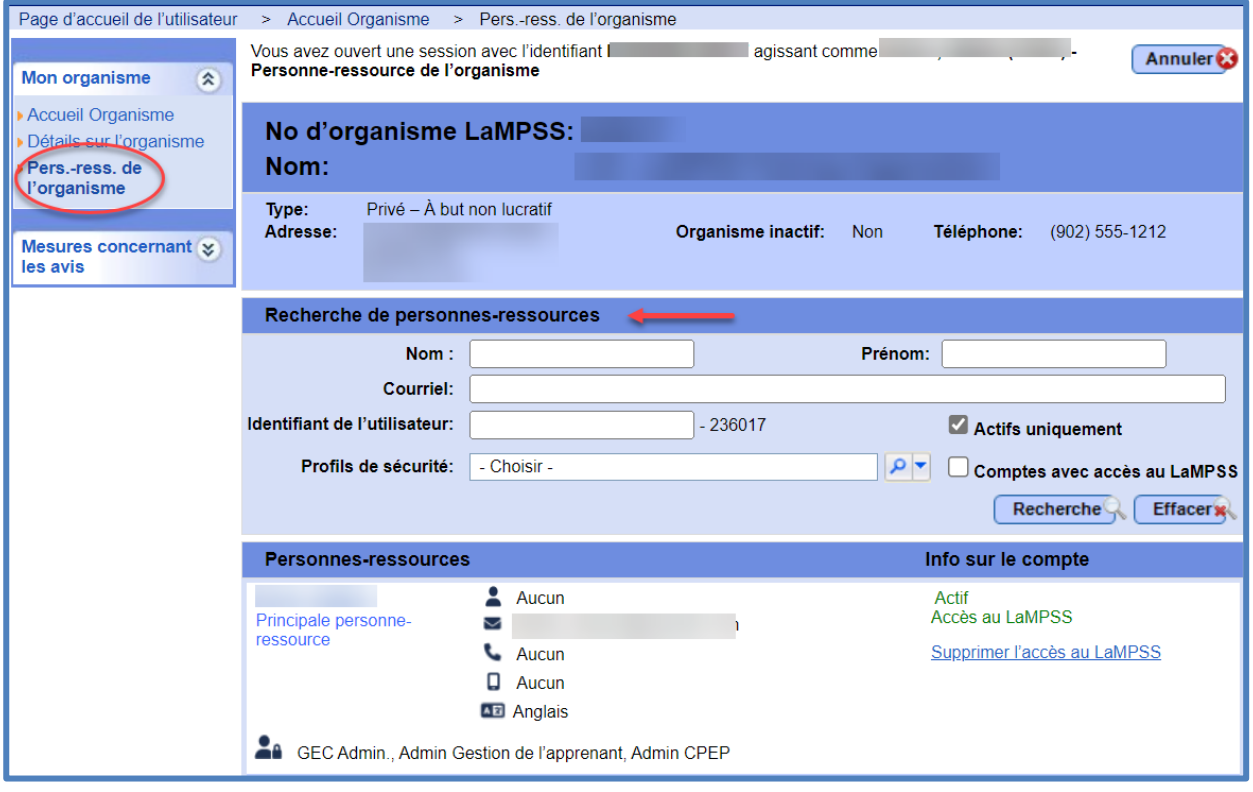

La section « Recherche de personnes-ressources » permet de rechercher des personnesressources au sein d'un organisme. LaMPSS offre la possibilité d'effectuer des recherches par nom, prénom, adresse courriel, profils de sécurité, actifs et inactifs, et comptes avec accès au LaMPSS. Si le champ **« Actifs uniquement »** est désélectionné, tous les comptes actifs et inactifs seront affichés par ordre alphabétique.

La section « Personnes-ressources » affichera des renseignements pertinents pour chaque personne-ressource individuelle.

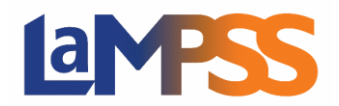

# **Vue d'ensemble des personnes-ressources de l'organisme**

**Pour les utilisateurs** *externes* **du LaMPSS** 

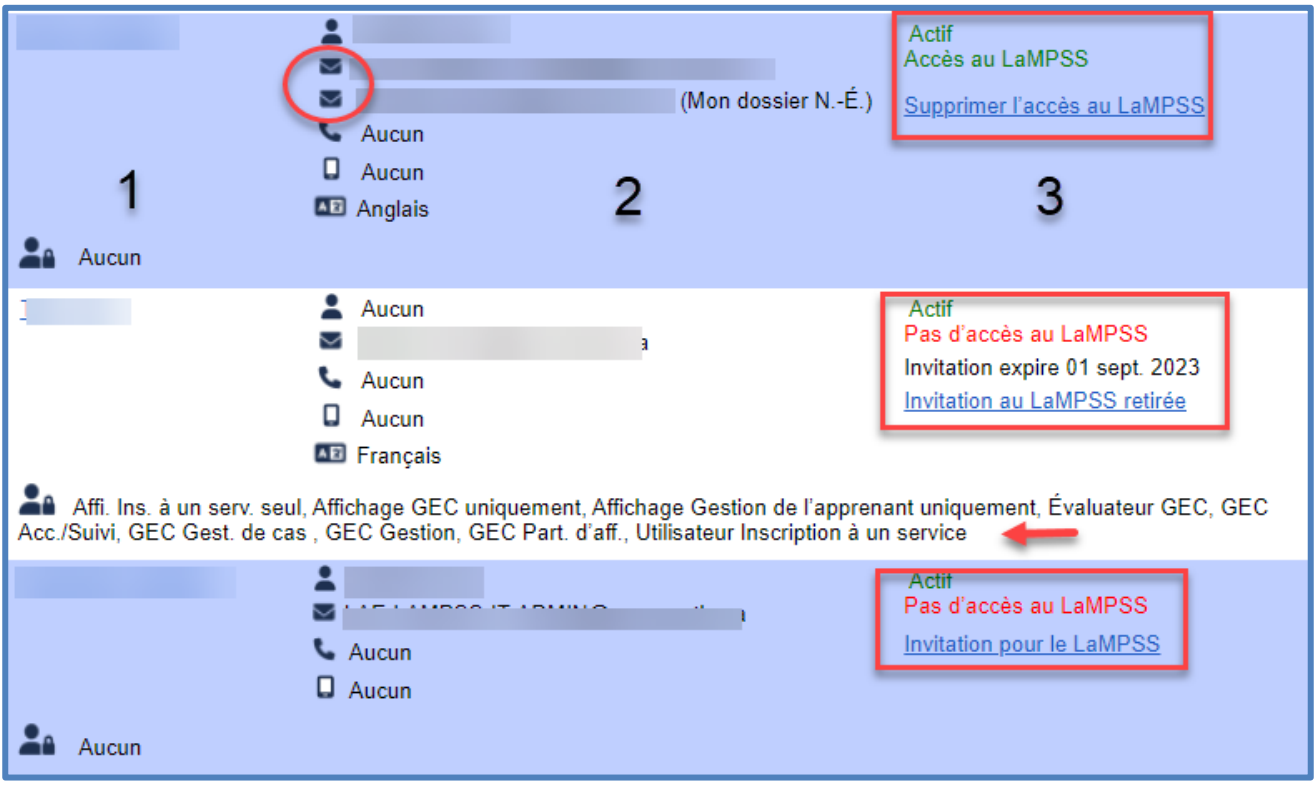

L'écran ci-dessus montre ce qui pourrait être affiché pour vos personnes-ressources. La première colonne affiche le nom de la personne-ressource, s'il s'agit d'une principale personne-ressource ou d'un administrateur et le niveau de sécurité qui lui a été attribué dans le LaMPSS. Si une personneressource n'a pas accès au LaMPSS, il sera indiqué « Aucun ».

La deuxième colonne indique le titre, l'adresse courriel, le numéro de téléphone, le numéro de téléphone cellulaire et la langue préférée. Certaines personnes-ressources au sein de votre organisme peuvent afficher deux adresses courriel différentes. La première adresse courriel est celle qui a été entrée dans le LaMPSS, la seconde est l'adresse courriel attachée à leur compte Mon dossier N.-É. Si les deux adresses courriel sont identiques, une seule sera affichée.

La troisième colonne indique s'il s'agit d'une personne-ressource active, soit « Actif », soit « Inactif ». La deuxième ligne indiquera s'ils ont accès au LaMPSS, soit « Accès au LaMPSS », soit « Pas d'accès au LaMPSS ». La troisième ligne détaille la procédure à suivre pour inviter quelqu'un au LaMPSS. Si une personne-ressource n'est qu'une personne-ressource sans accès au LaMPSS, vous avez la possibilité de l'inviter au LaMPSS et de lui fournir des profils de sécurité. Si une invitation au LaMPSS a été envoyée, elle indiquera la date d'expiration de l'invitation, soit 30 jours après son envoi. La quatrième ligne indique si une invitation a été envoyée. Si oui, vous avez la possibilité de retirer l'invitation. Si la personne-ressource dispose actuellement d'un accès au LaMPSS, celui-ci peut être supprimé.

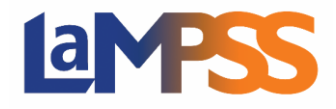

Toutes les modifications ci-dessus ne peuvent être effectuées que par une personne-ressource qui est un administrateur du LaMPSS au sein de l'organisme. Les détails seront affichés pour toutes les personnes-ressources de l'organisme, mais ils seront en lecture seule.

## **ADMINISTRATEUR DU LAMPSS DE VOTRE ORGANISME**

Comme indiqué ci-dessus, seul un utilisateur du LaMPSS ayant un profil de sécurité d'administrateur sera en mesure d'ajouter, de modifier et de désactiver des utilisateurs du LaMPSS. L'administrateur du LaMPSS de votre organisme a un rôle à jouer pour aider à réduire les risques pour la sécurité du LaMPSS. Il revient à votre organisme de veiller à ce que ses utilisateurs autorisés du LaMPSS remplissent les conditions de sécurité à tout moment.

#### **AJOUTER UNE PERSONNE-RESSOURCE**

Si vous souhaitez ajouter une personne-ressource à votre organisme, cliquez sur Ajouter une personne-ressource<sup>®</sup> sous la liste des personnes-ressources actuelles. Cette personne ne sera répertoriée qu'au sein de votre organisme et n'aura pas accès au LaMPSS.

La page « Détails Pers.-ress. de l'organisme » s'affiche et vous devez entrer au minimum le nom, le

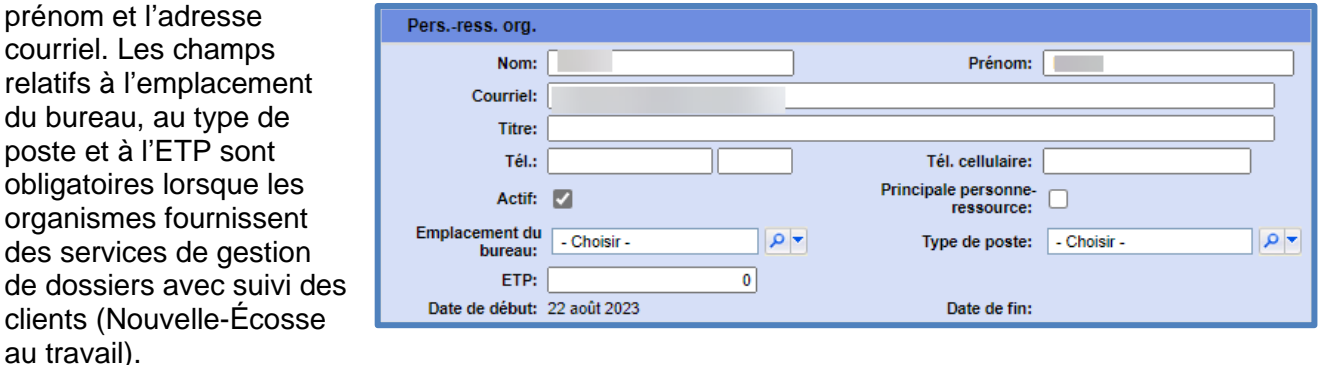

Une fois que tous les renseignements pertinents ont été entrés, cliquez sur **« Sauvegarder »**. La nouvelle personne-ressource est désormais répertoriée au sein de votre organisme.

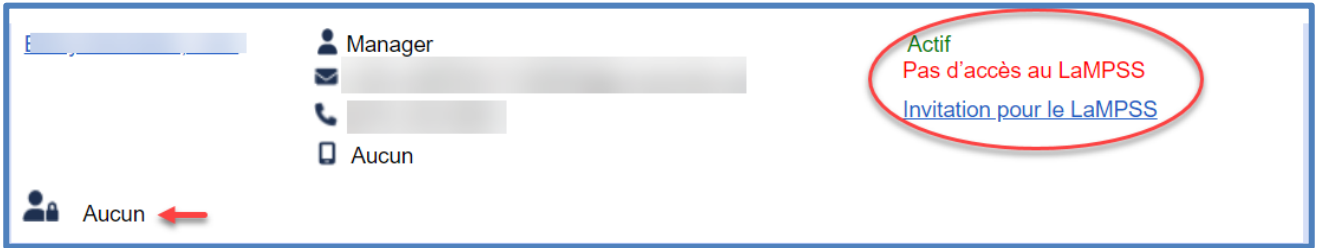

La troisième colonne indique qu'il s'agit d'une personne-ressource active de l'organisme, mais qu'elle n'a pas d'accès au LaMPSS. Sous le nom du client, il y a le détail « Aucun », c'est là que l'accès de sécurité du client serait affiché s'il avait accès au LaMPSS.

Si la personne-ressource actuelle doit avoir accès au LaMPSS, cliquez sur **« Invitation pour le LaMPSS ».**

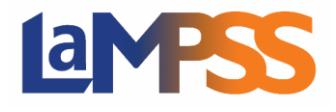

#### **AJOUTER UNE PERSONNE-RESSOURCE AVEC ACCÈS AU LAMPSS**

Si vous souhaitez ajouter une personne-ressource à votre organisme qui aura accès au LaMPSS,<br>Sous la liste des personnes-ressources actuelles, cliquez sur **sur la liste de la liste de personnes-ressource** sous la liste des personnes-ressources actuelles, cliquez sur .

Une invitation sera envoyée à la personne-ressource une fois que tous les renseignements auront été entrés.

La page « Détails Pers. ress. de l'organisme » s'affiche. Vous devez entrer au minimum le nom, le prénom et l'adresse courriel dans la section « Pers.-ress. org. ». Les champs relatifs à l'emplacement du bureau, au type de poste et à l'ETP sont obligatoires lorsque les organismes fournissent des services de gestion de dossiers avec suivi des clients (Nouvelle-Écosse au travail).

Étant donné qu'un courriel générique sera envoyé à la personne-ressource, vous pouvez fournir un message supplémentaire qui sera inclus dans le courriel d'invitation. Ce champ peut être laissé vide.

La dernière étape consiste à attribuer la sécurité de l'utilisateur. Les profils

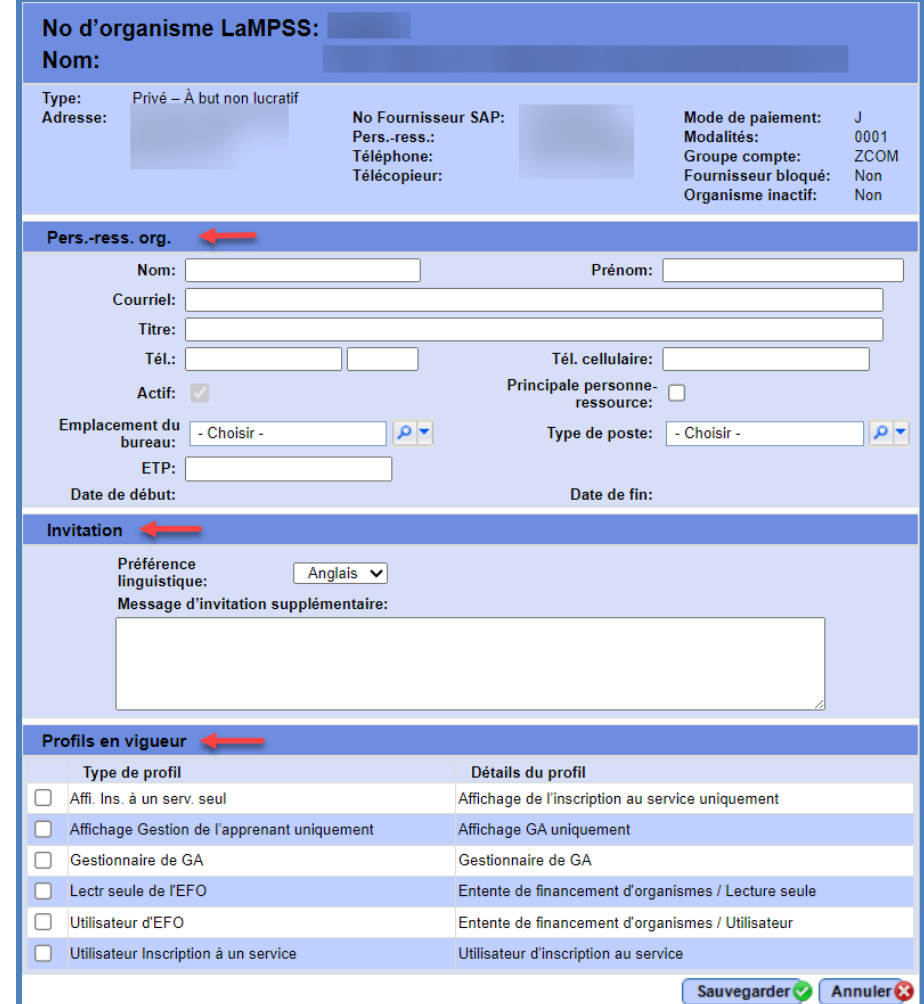

actifs affichés dépendent du niveau de sécurité que l'administrateur peut attribuer. Dans l'exemple ci-dessus, l'administrateur qui ajoute une personne-ressource est chargé des ententes de financement de l'organisme; c'est donc la seule sécurité qu'il peut attribuer. Une fois que tous les renseignements pertinents ont été entrés, cliquez sur **« Sauvegarder »**.

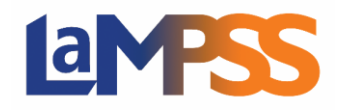

# **Vue d'ensemble des personnes-ressources de l'organisme**

**Pour les utilisateurs** *externes* **du LaMPSS** 

Une fenêtre contextuelle s'affiche pour indiquer qu'un courriel sera envoyé à la personne concernée pour l'inviter à relier son compte Mon dossier N.-É. au LaMPSS. Les invitations expirent après 30 jours.

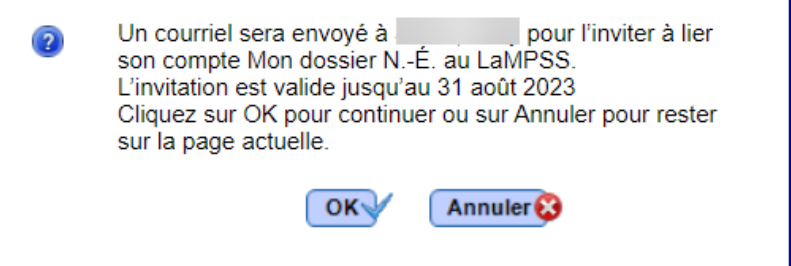

Si l'invitation a été envoyée par erreur, vous pouvez la supprimer en sélectionnant **« Supprimer l'accès au LaMPSS »**. Une fenêtre contextuelle s'affiche pour vous indiquer si vous souhaitez supprimer une invitation.

### **MODIFICATION D'UNE PERSONNE-RESSOURCE**

Une personne-ressource actuelle au sein d'un organisme peut être modifiée. Cliquez sur le nom de la personne-ressource que vous souhaitez modifier pour accéder à la page « Détails Pers.-ress. de l'organisme ». Mettez à jour tous les renseignements pertinents et cliquez sur **« Sauvegarder »** une fois que toutes les modifications ont été effectuées.

#### **DÉSACTIVER UNE PERSONNE-RESSOURCE**

Une personne-ressource actuelle au sein d'un organisme peut être désactivée. Naviguez jusqu'à la

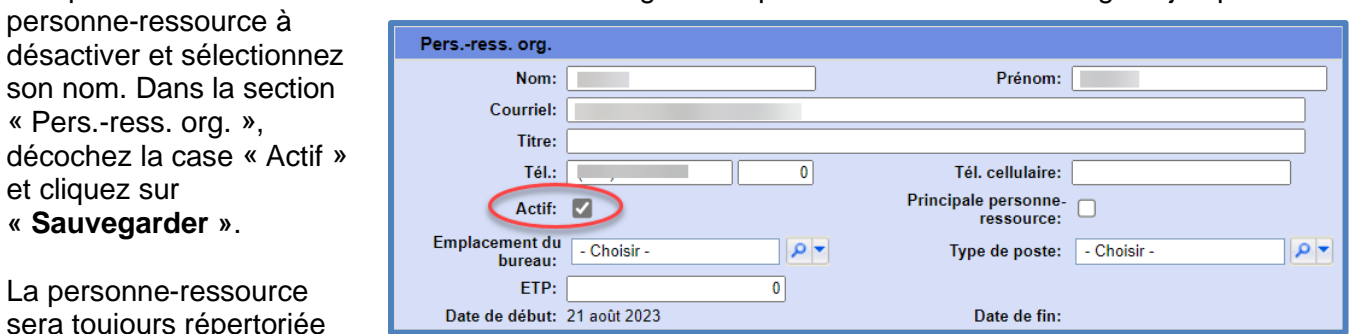

dans la liste des personnes-ressources de l'organisme, mais indiquera qu'elle est actuellement inactive pour l'organisme.

#### **AFFICHAGE DES PERSONNES-RESSOURCES INACTIVES**

Sur la page « Pers.-ress. de l'organisme », sous « Recherche de personnes-ressources », décochez la case « Actifs uniquement » et cliquez sur « Recherche ».

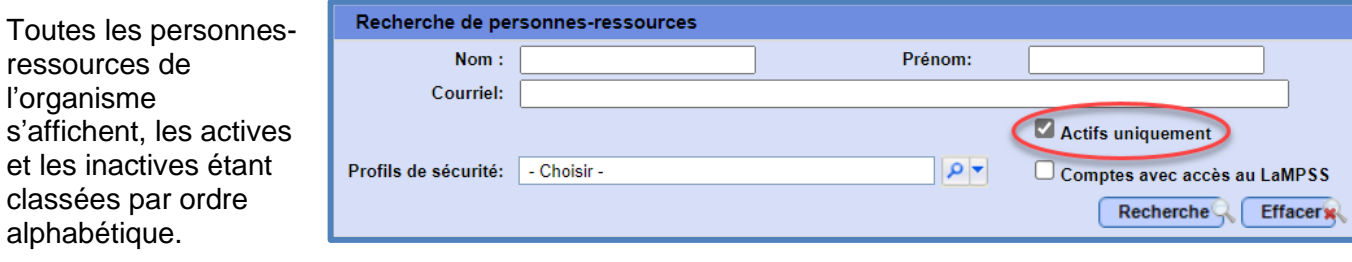